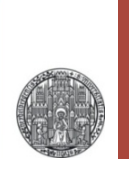

# **Exercise 3: A First Layout**

#### Prof. Dr. P. Fischer

#### Lehrstuhl für Schaltungstechnik und Simulation Uni Heidelberg

### The (Layout) Editor Window

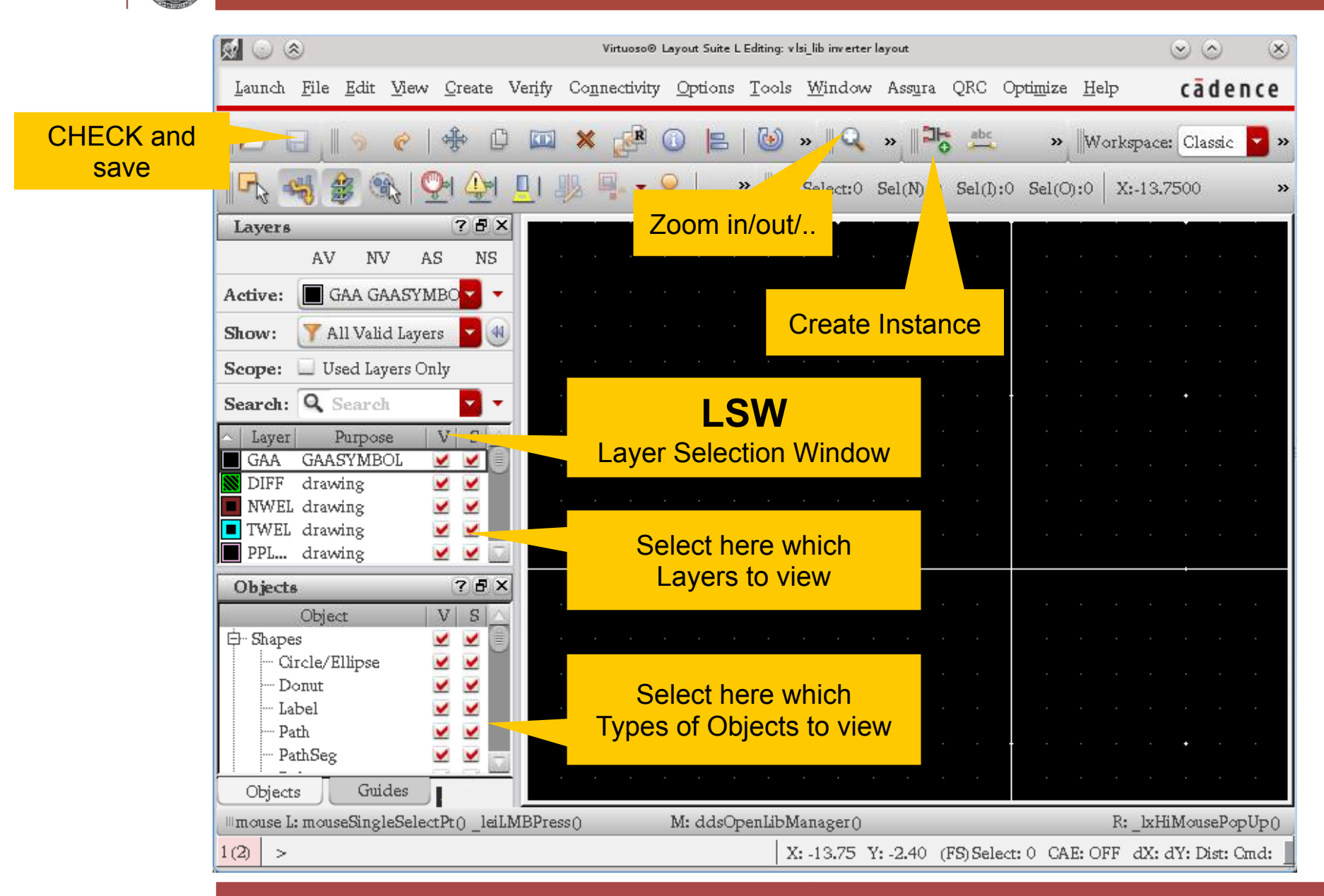

#### Adding a Transistor

- To add a component ('instance') to a layout:
	- Press the 'Create Instance' button **PL** or
	- select Create → Instance or
	- press 'i'
- Browse to the UMC\_18\_CMOS library
- Choose N\_18\_MM or P\_18\_MM, view layout

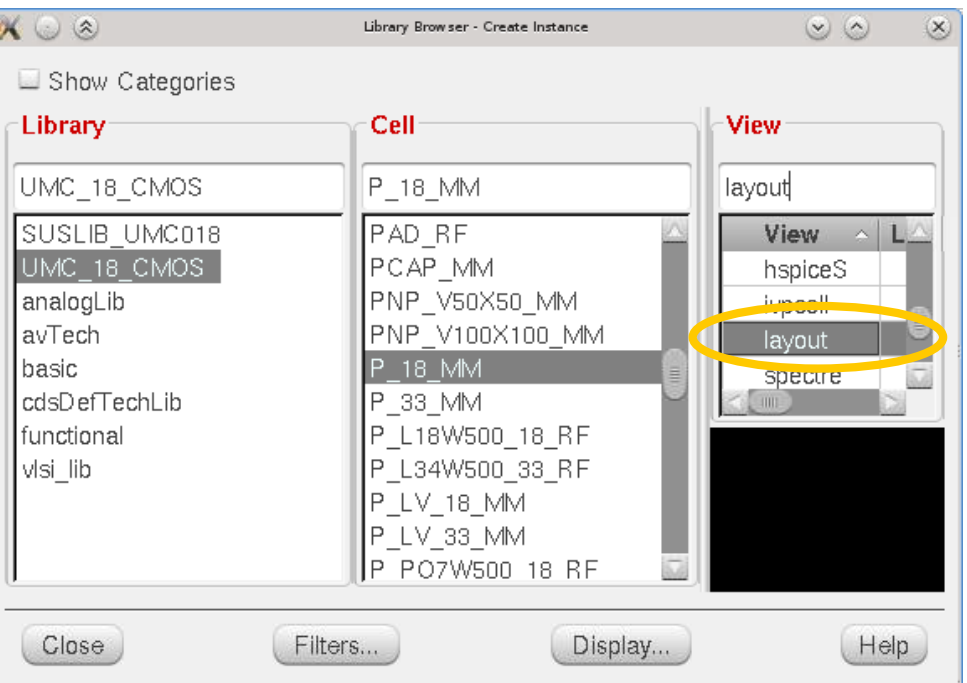

- § To change *parameters* of an instance
	- Press the 'Edit Properties' button @ or
	- select Create → Properties → Object or
	- press 'q' or
	- use the Property Editor Panel
- Chose the 'Parameter' tab

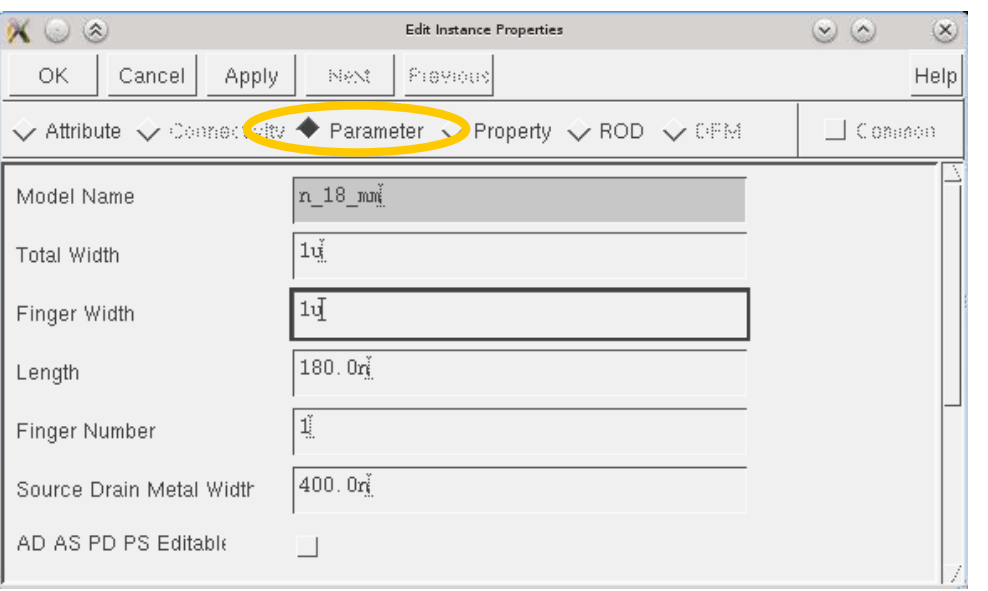

#### § Observe how the layout of the part changes!

RIIPRECHT.KARIS **UNIVERSITÄT** HEIDELBERG

# Intermezzo: Executing Commands

■ Two possibilities for most commands:

#### 1.Execute command **once**:

- Select objects(s)
- Press command key
- Execute command (once)

#### **2.Multiple** execution:

- Press command key  $\rightarrow$  switch to command mode (new cursor)
- Select objects to execute commands on them
- Press ESC = escape to end

#### § Example:

- 
- Delete click click ... click escape delete multiple

# • Select – delete delete one instance

VLSI Exercise: Getting Started © P. Fischer, ZITI, Uni Heidelberg Page5

#### Changing User Preferences

- You can change the behaviour somewhat under CIW  $\rightarrow$ Options → User Preferences
	- 'InFix' can be selected so that commands take action immediately, without extra mouse-click

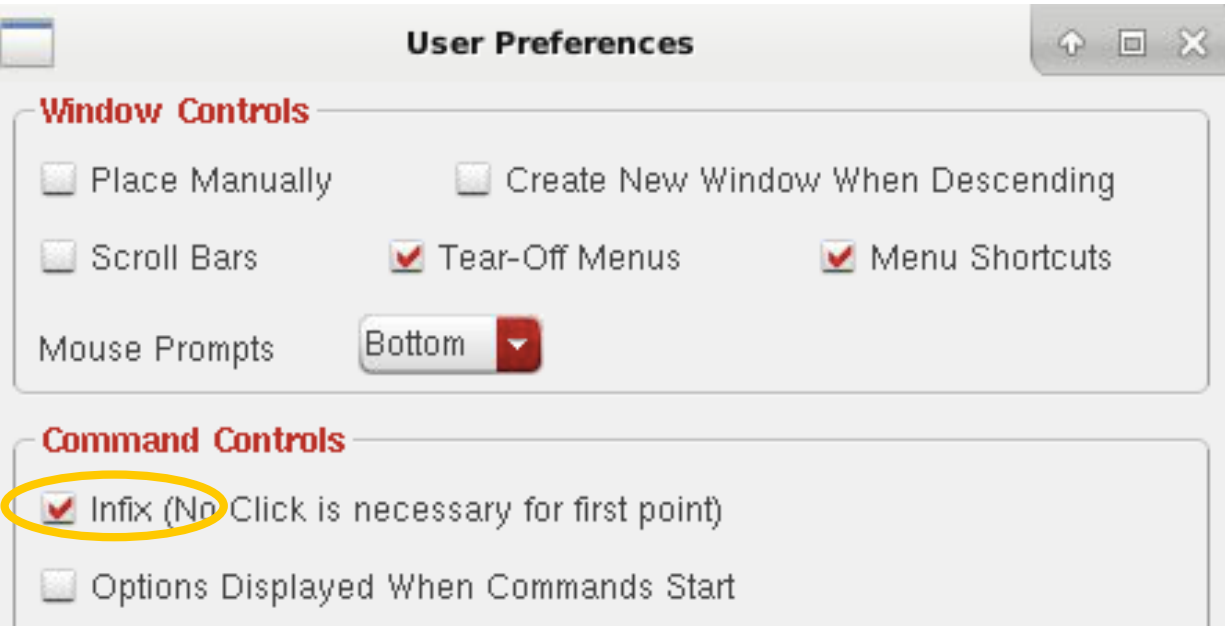

### Intermezzo: Getting more Command Options

- In general, pressing F3 while executing a command opens a window with more options.
	- rotate, flip
	- allowed routing angles
	- colors
	- $\bullet$  ...
- § Sometimes need to press F3 **twice**

#### Moving an Instance

- **Select** the instance with the mouse
	-
	-
	- ctrl leftclick to **remove** instances from selection
	-
- To move
	- Press 'Move' button
	- select Edit → Move or
	- press 'm'
- Alternative:
	- First press 'm'
	- select move drop, ...ESC
- Alternative:
	- click drag drop
- § For options (**snap mode**, rotate, flip,..): F3

• leftclick to select individual instances • shift – leftclick to add instances to selection

• drag rectangle select instances in area

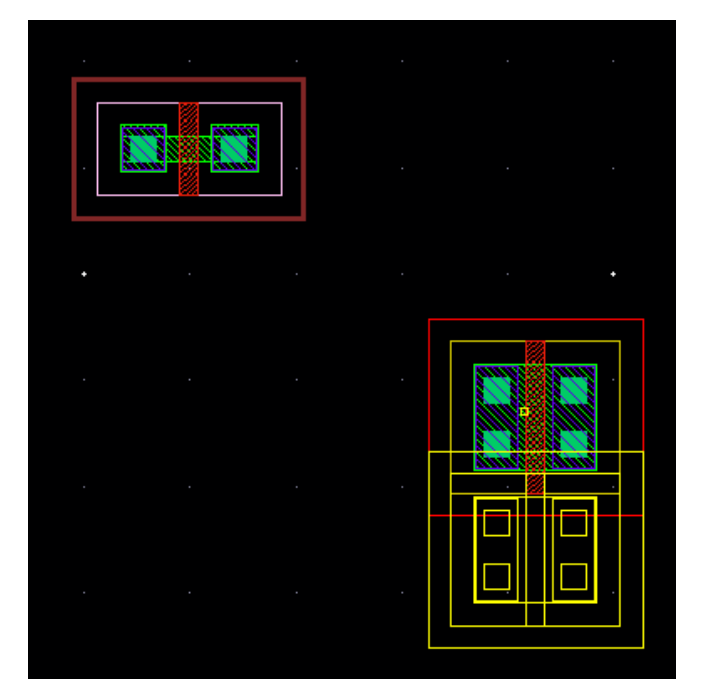

#### Setting User Mode Details

- § By pressing 'g', the 'gravity' mode can be toggled. With gravity on, the cursor 'snaps' to 'interesting' locations.
	- You see the new gravity state in the CIW
	- For now, keep gravity off
- **Important:** F4 ( $\vert \mathbf{F}_{k} \rangle$  toggles between
	- full select a shape is always *completely* selected
	- Partial select can select *parts* of a shape

- **The Origin can be moved via Edit**  $\rightarrow$  **Advanced**  $\rightarrow$  **Move** Origin (+ click with new position of origin)
	- This is a dangerous command if you have already used the cell in other places: The cell will shift *everywhere*!

# The Display Options Window

- § Pressing 'e' brings up the Display Options Window
- It allows to set many things:
	- Axis on off
	- Dot Grid

 $\bullet$  ...

- **SNAP GRID**
- Display Levels

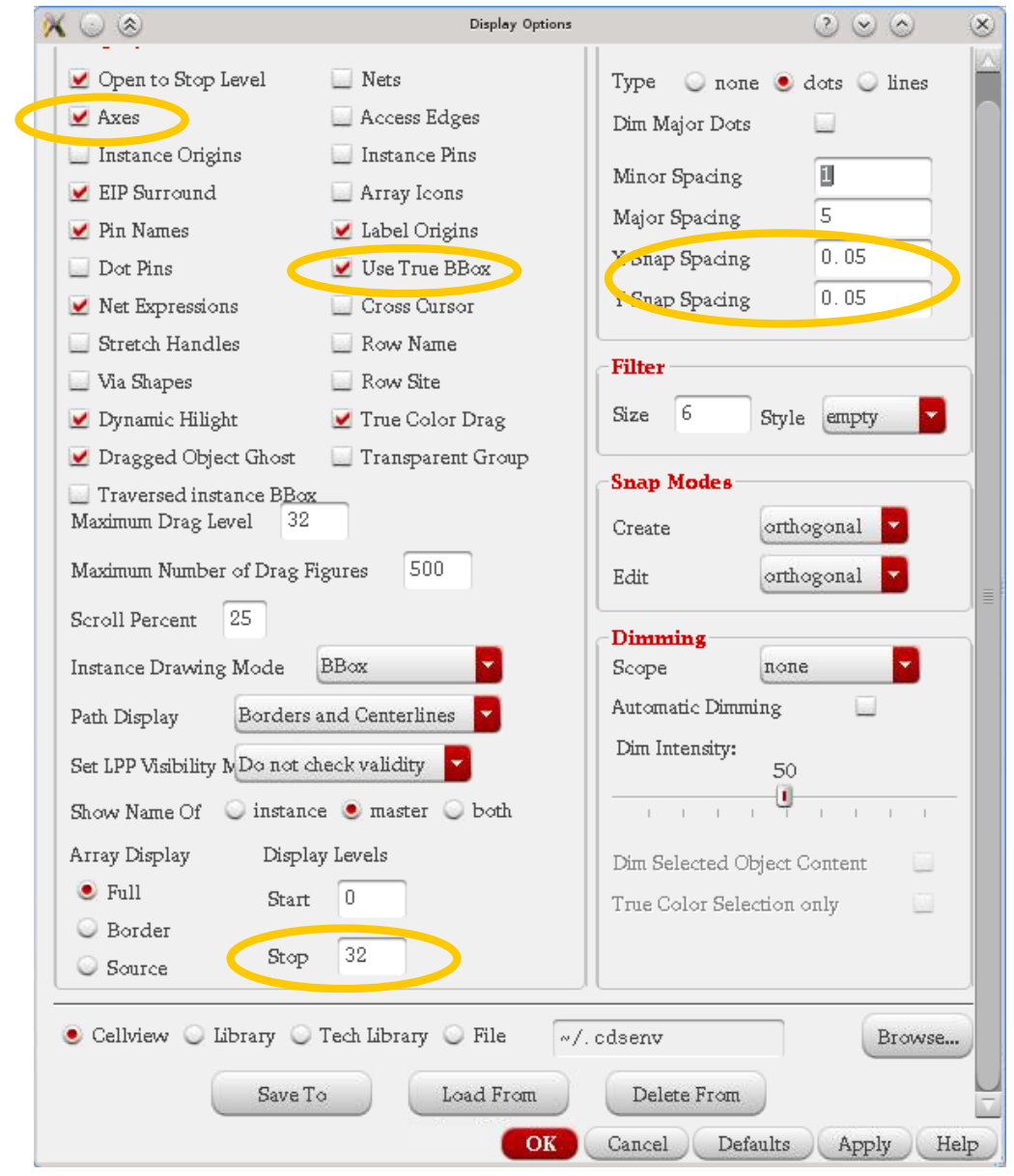

VLSI Exercise: Getting Started © P. Fischer, ZITI, Uni Heidelberg Page10

# Additional Bind Keys for SNAP - Grid

- Changing the grid to the largest reasonable value is useful
- We have therefore created some extra short cuts to do this:
	- Keys 1, 2, 3, … change the grid to increasingly coarse values
	- The value is displayed in the CIW:

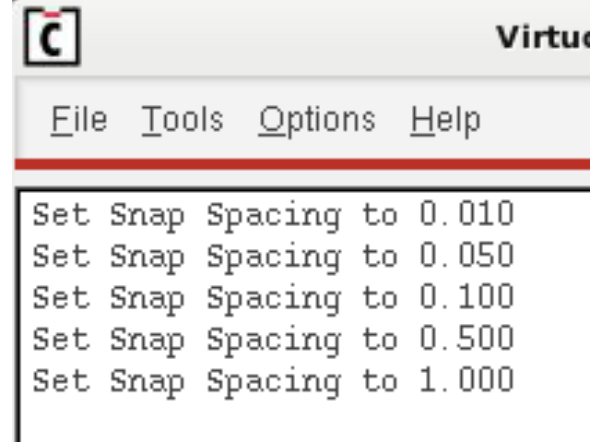

#### § You will learn how these keys are defined in the SKILL part

### Adding Shapes

■ Before drawing a shape, select the layer in the Layer

Selection Window (LSW)

• Start with Metal  $1 = ME1$ 

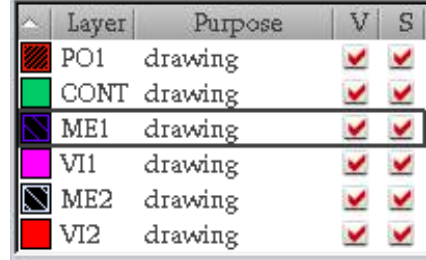

- There are 3 different shape types
	- Rectangles  $Create \rightarrow Shape \rightarrow Rectangle$  or 'r'
	- Polygons  $Create \rightarrow Shape \rightarrow Polygon$  or 'Shift-P' (double click to finish)
	- Paths Create  $\rightarrow$  Shape  $\rightarrow$  Path or 'p' (double click to finish)
- § **Paths** have a *width* which can be changed by F3.

# Modifying Shapes

RIIPRECHT.KARIS **UNIVERSITÄT HEIDELBERG** 

- When partial selection is enabled (F4), a part of a shape can be selected and stretched or deleted
- Multiple segments can be selected
	- This is very powerful in Virtuoso!!
- § Several selected shapes can be *merged*  with 'Shift-M'

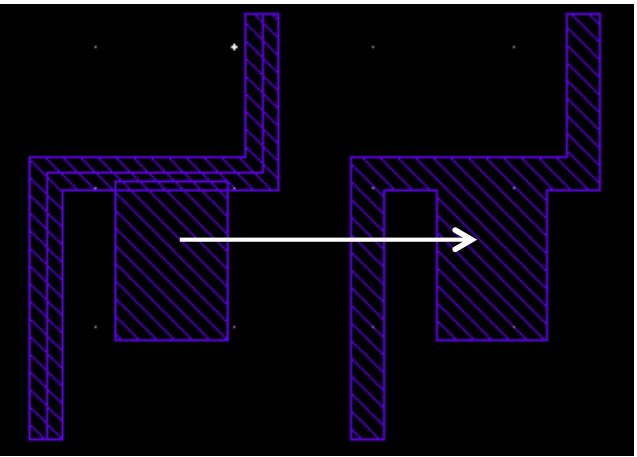

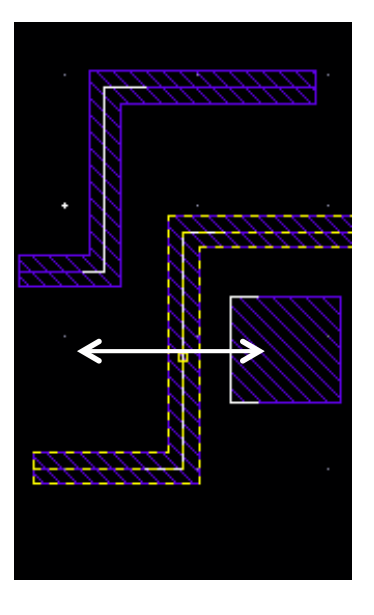

- § Shapes can be *chopped* (cut) with 'Shift-C' (+ cut shape)
- Shapes can be converted to Polygons with Edit  $\rightarrow$  Convert  $\rightarrow$  to Polygon

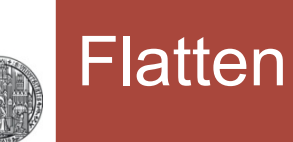

- All objects in an instance can be moved to the active cell view using the Flatten command.
	- The instance does not exist any more after this command, it is replaced by its content
- In fact, *everything* is 'pulled up' by one level in the hierarchy
- § More than one level can be flattened at once
- When PCELLs are flattened, there are often several shapes on one layer. These can be MERGEd.
	- Also, special (symbolic, vendor, ...) information may be present and should be removed.
- The reverse functionality is to make a layout cell from a selected set of shapes: Edit → Hierarchy → Make Cell

# Adding Vias and Contacts

- § **Vias** are connections between adjacent *metal* layers
- § **Contacts** go to active devices (M1 Poly or M1 Implant)
- § Press 'o' to add a via
	- Select the correct layer pair

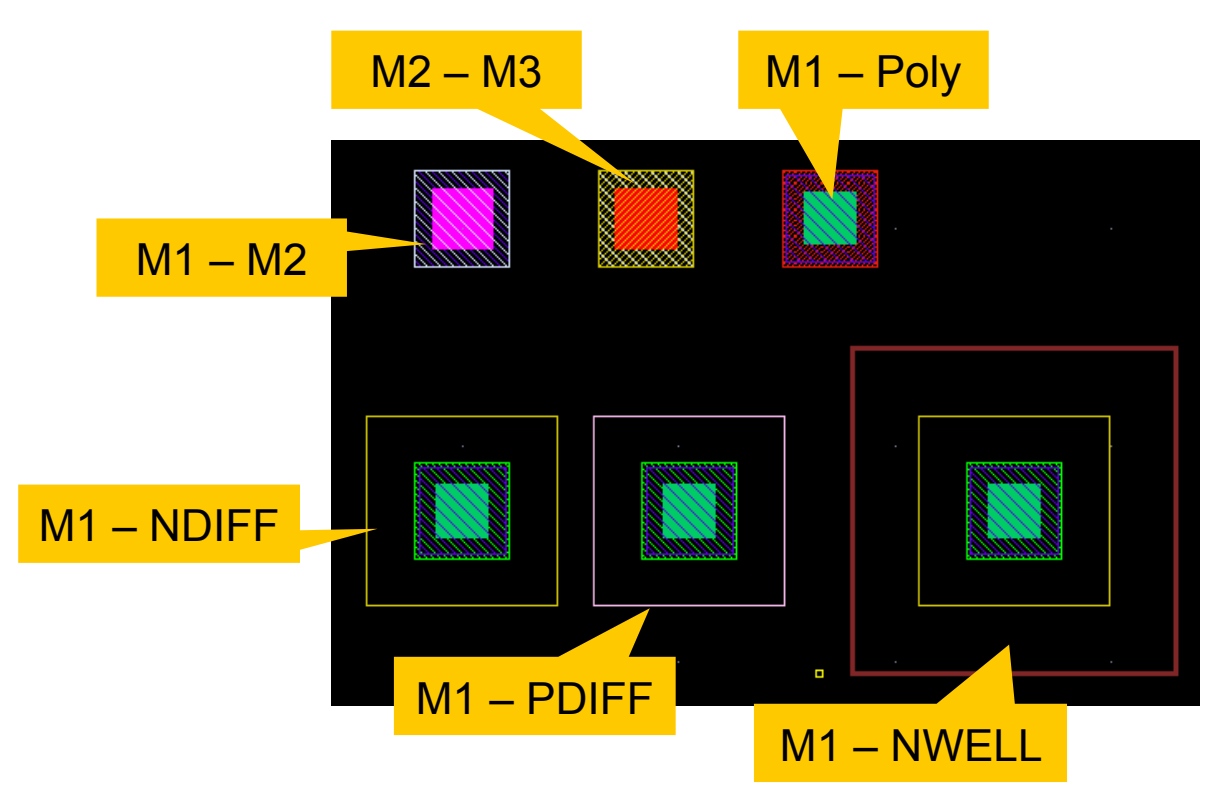

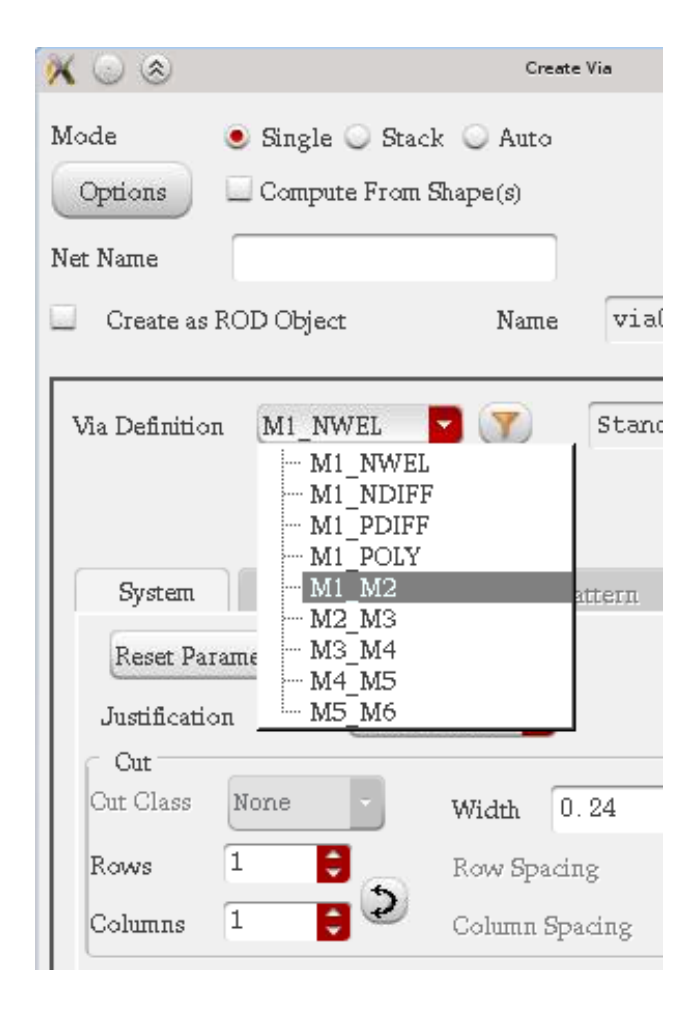

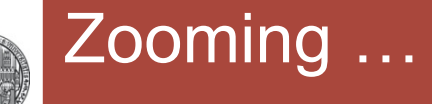

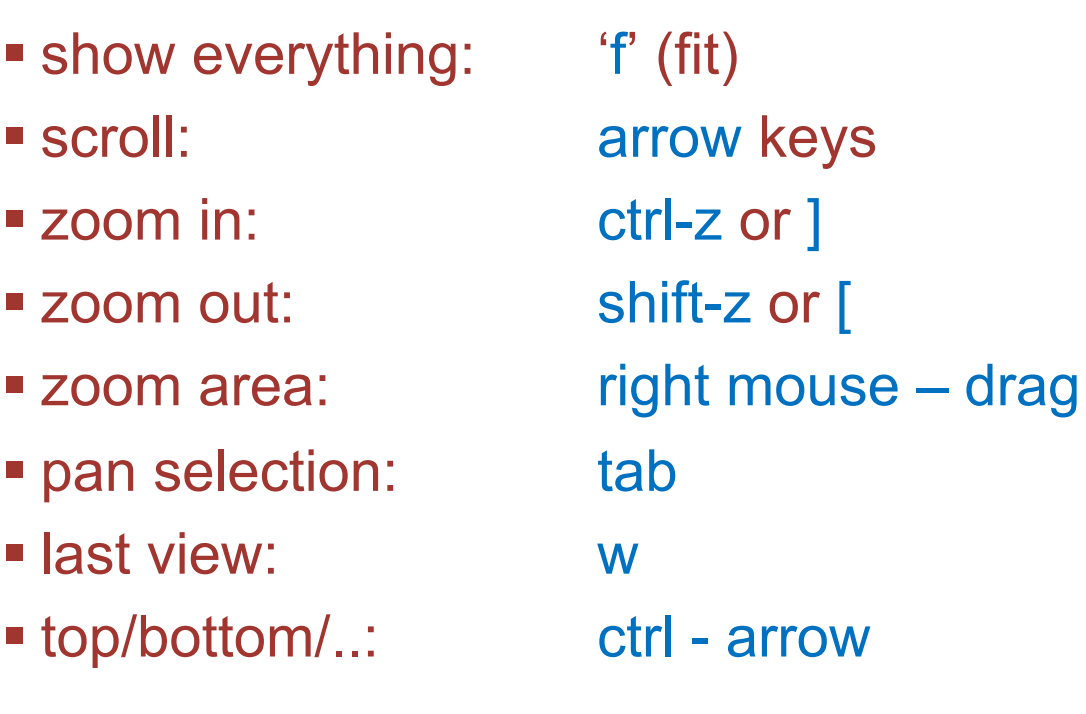

■ See menu View→ ...

# The Routing Layers / The LSW

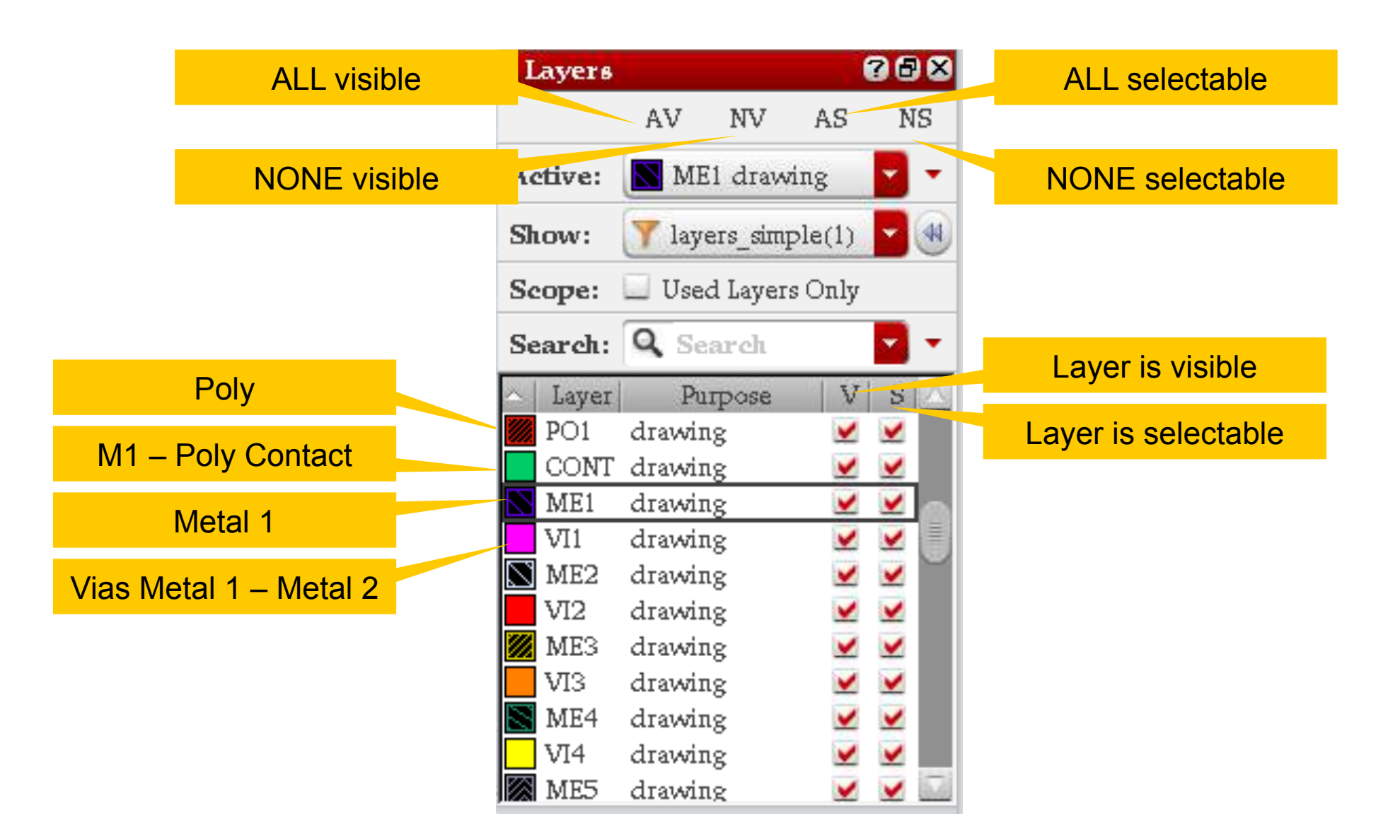

# Modifying & Saving a Layer Map

- It is convenient to show only some layers in the LSW
- § Chose your layers in the *Edit Layers* Dialog

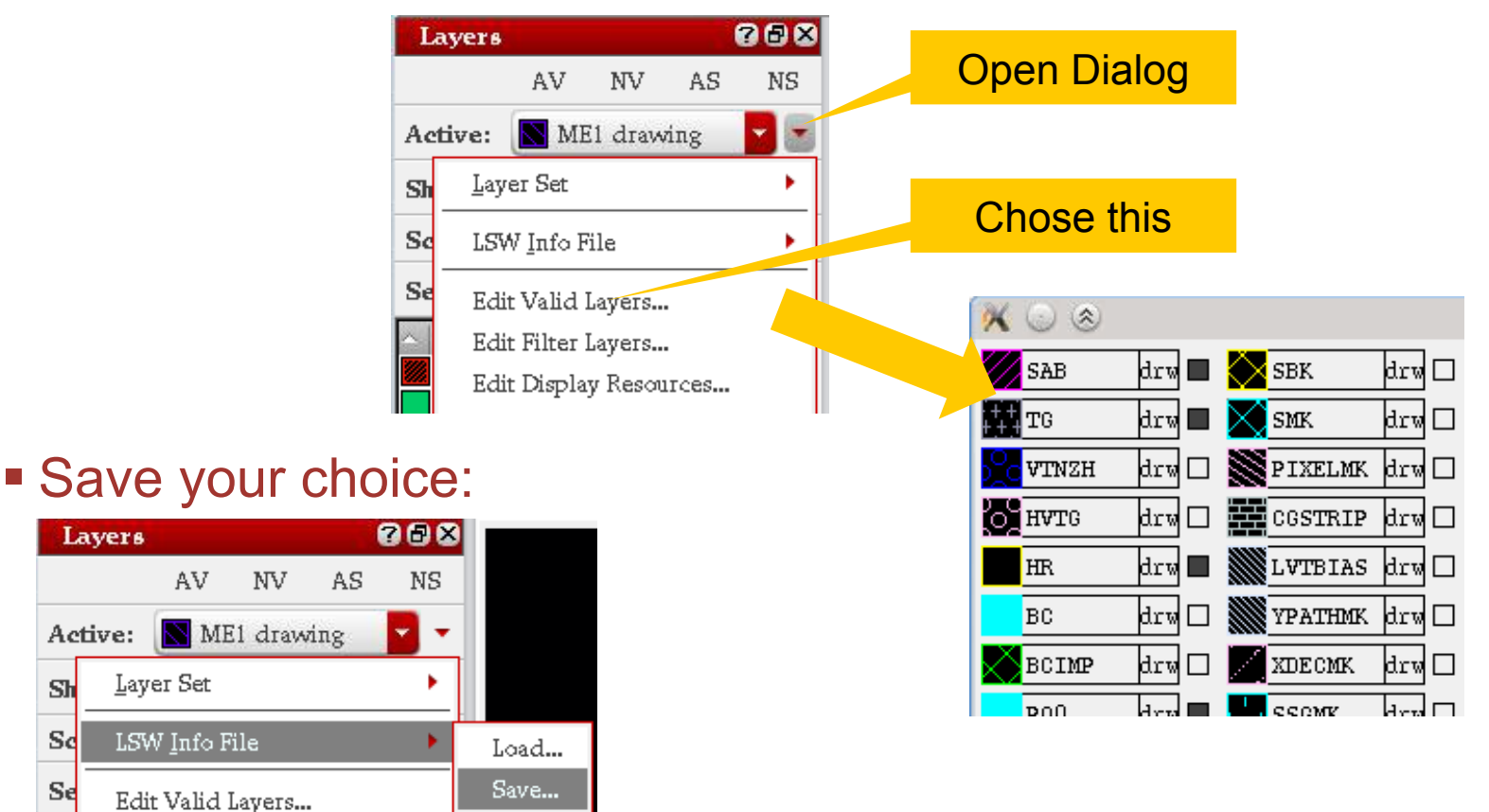

• Load a LSW Info file from there

 $\mathbf{Sh}$ 

 $S<sub>d</sub>$ 

Se

### Pre-Defined Layer Sets

- We have pre-defined two layer sets
	- Use keys 8 ('transistors') and 9 ('routing')

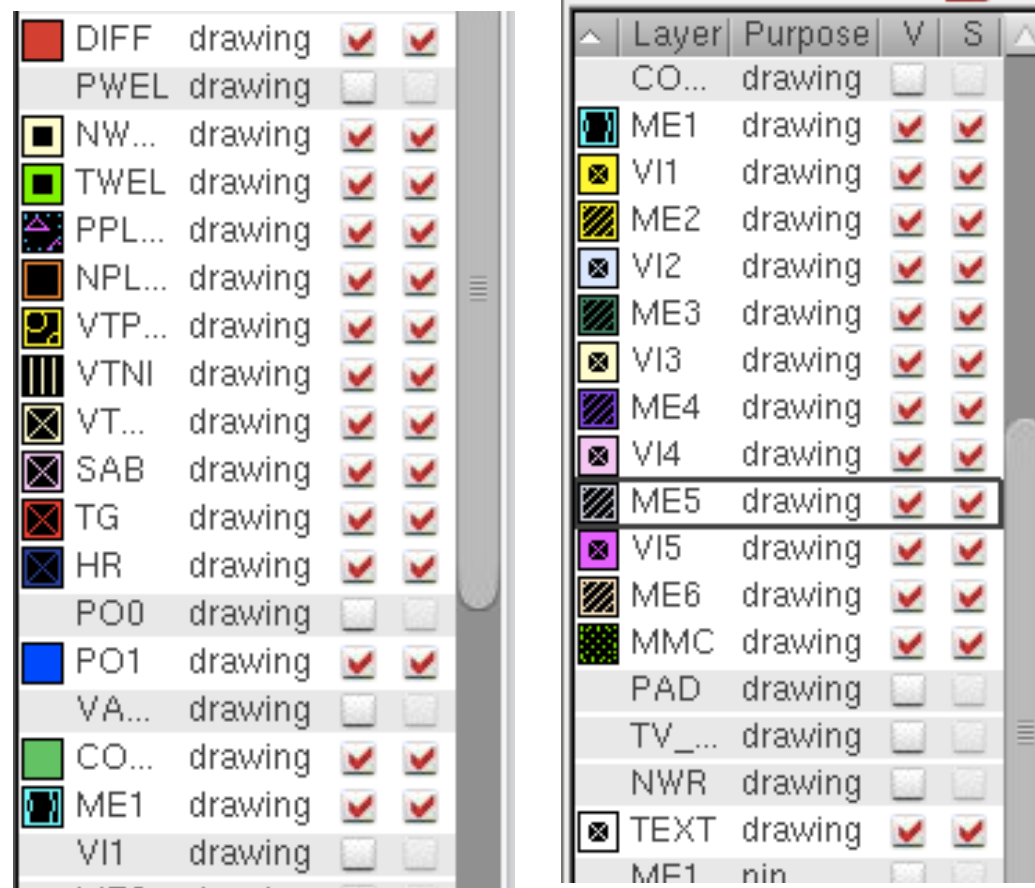

# The 'Bounding-Box' and Display Level

§ Similar to the *selection box* of a symbol, a layout can have a '*Bounding Box*' which will be displayed in the next hierarchy level (above) when display level is decreased.

Layer

prBndry

SYMBOL MM instance

Purpose

drawing

boundary

- It is drawn on layer 'instance drawing'
- You may need to turn the layer on (see prev.)
- § If you instantiate the cell (layout):
	- you see only the bounding box if display level  $= 0$  (Ctrl-F)
	- you see 'into' the cell for level > 0 (Shift-F sets level to 20)

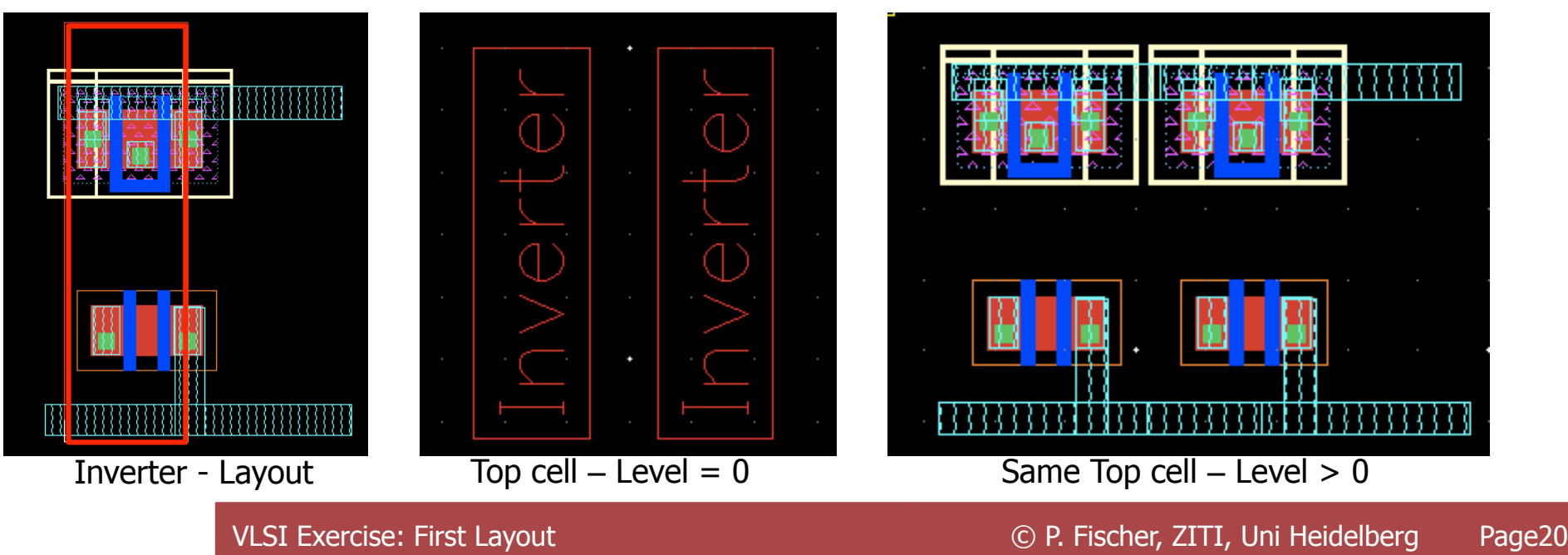

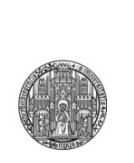

# **EXERCISE**

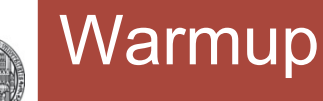

- **Play around with the layout editor:** 
	- Get a PMOS and an NMOS
	- Turn on and off layers
	- Draw some metal traces, use Rectangles and Paths
	- Shift things around
	- Modify the paths
	- Get some contacts

#### Run a DRC for your Layout Tests

- Select from the top menu Assura  $\rightarrow$  Run DRC...
	- Make sure *Rule Set DRC* is selected
	- Make sure you have set a *run name*
	- *OK* closes the window, *APPLY* keeps it

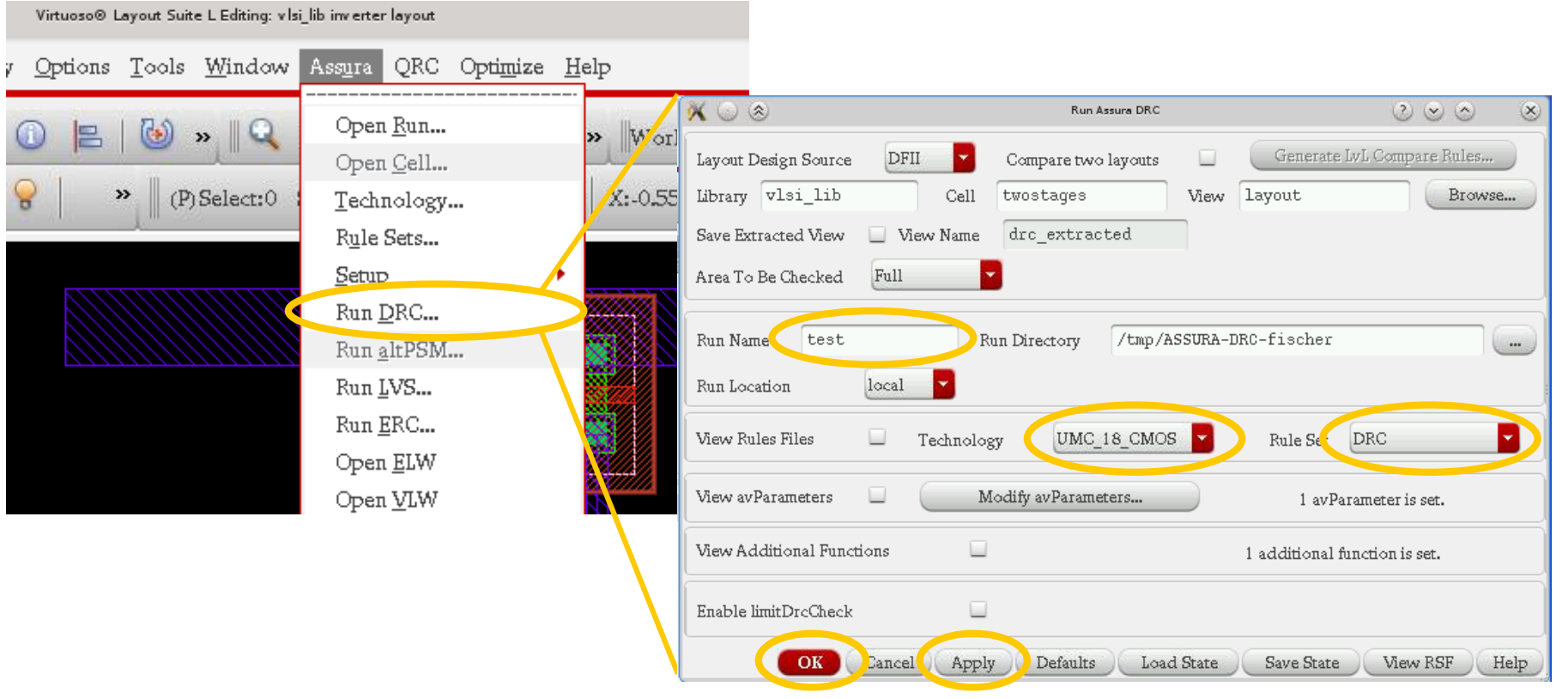

- **Produce the layout of an inverter** 
	- Have the PMOS 3 times as wide as the NMOS
	- Put the PMOS at the top, the NMOS at the bottom
	- Put the input on the left side on ME1, the output right on ME2
	- Run power / ground horizontally at top/bottom
	- Connect also the NWELL and the substrate
- § Try the layout of a NAND3
	- Try to make the inverter and the layout the same 'height' so that the power connects automatically when placing two cells side-by-side (see next slide)

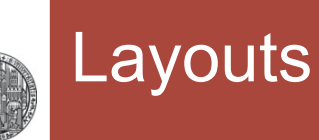

- § Do the layout such that multiple gates can be easily placed side by side.
	- Power/ground should run horizontal at bottom and top

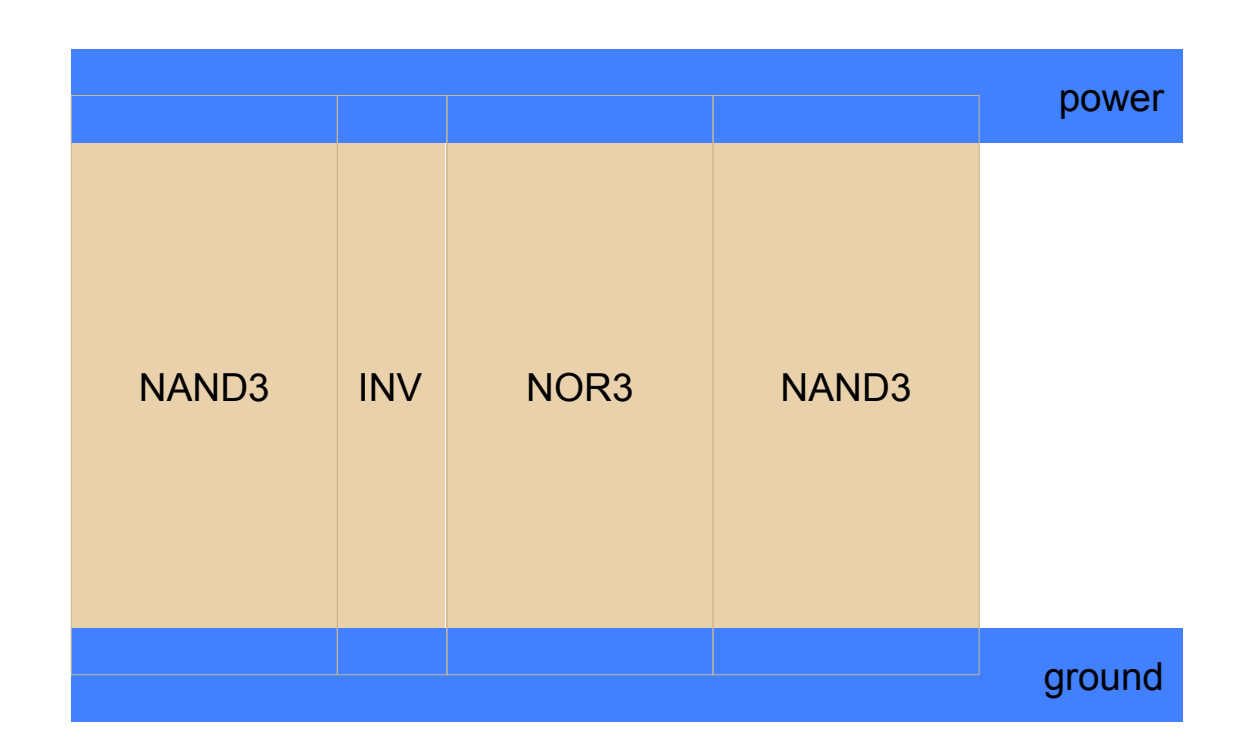

• Find good distances of power traces, wells, …